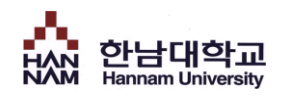

## 핚남대학교 아크로폴리스

# 스마트폰을 이용핚 콘텐츠 제작 'SyncThink 이용안내'

Xinics SyncThink 를 사용하여 콘텐츠 제작 및 아크로폴리스에 제작핚 콘텐츠를 업로드 하는 방법입니다.

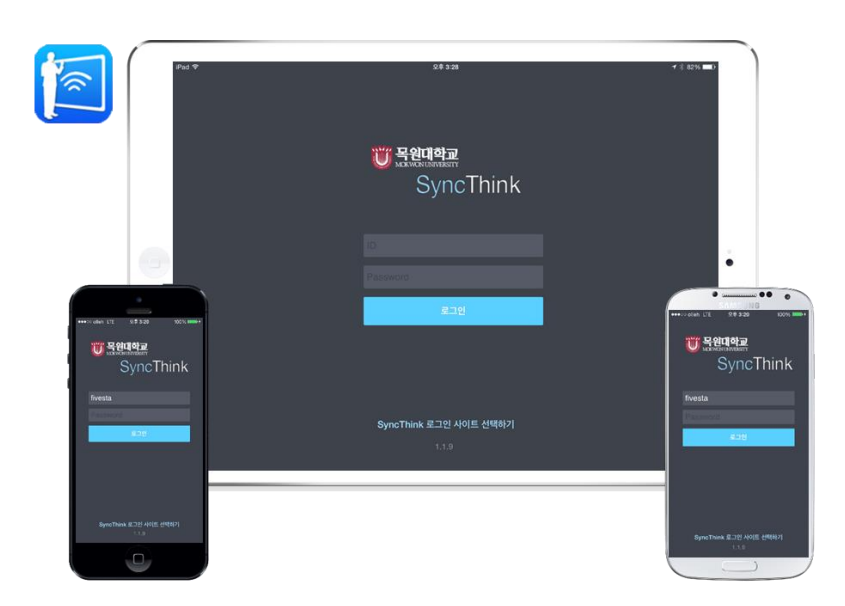

#### 교수학습지원센터

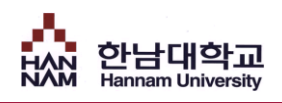

## 목 차

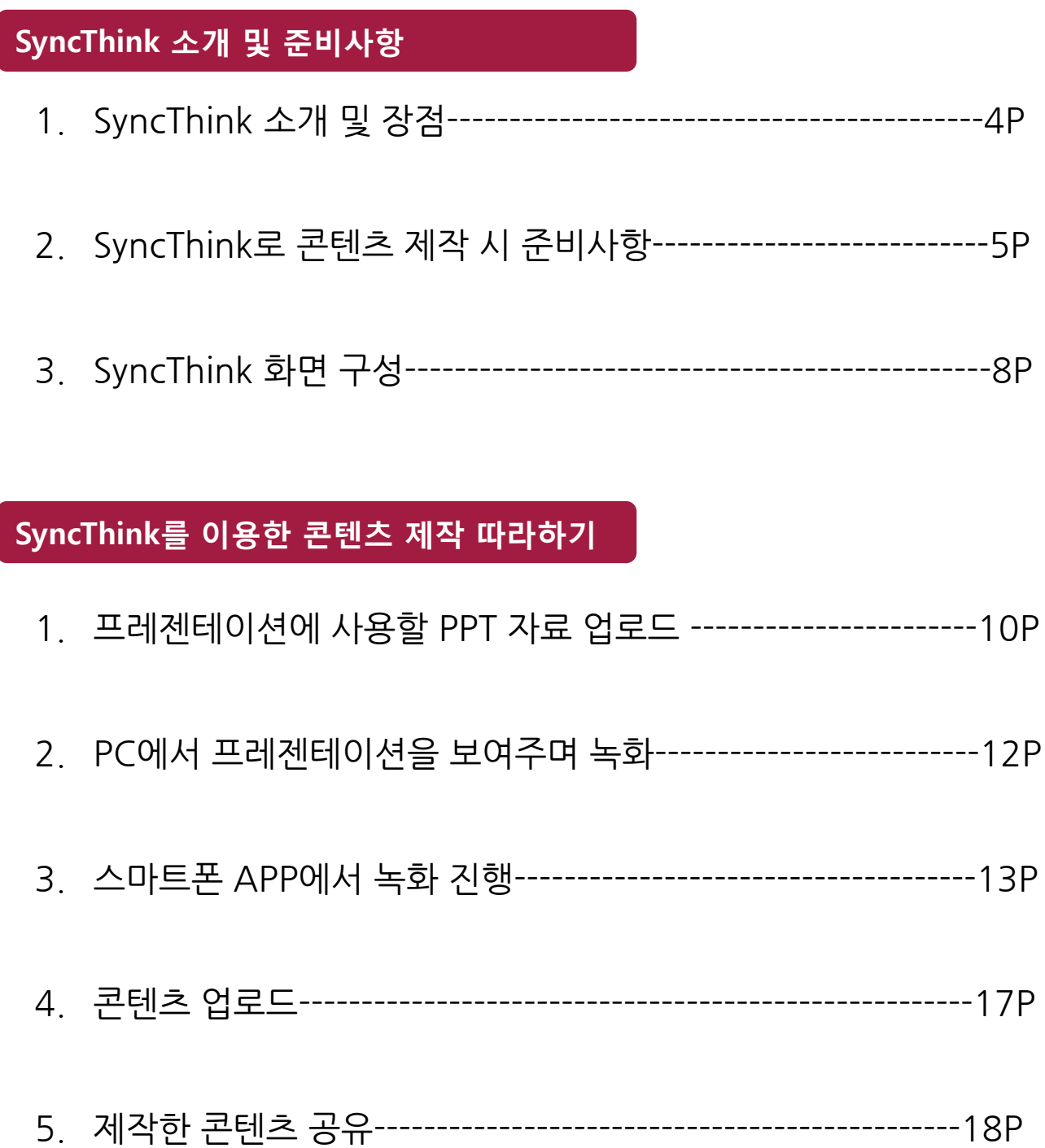

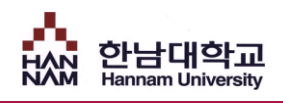

# SyncThink 소개 및 준비사항

#### 1. SyncThink 소개 및 장점

#### 핚남대학교 아크로폴리스에서 제공하는 스마트 기기를 이용핚 콘텐츠 제작도구 SyncThink는,

iPhone, iPad 등 스마트폰을 이용핚 프레젠테이션 콘텐츠를 제작하여 게시 및 공유핛 수 있는 솔루션으로써 공갂과 장비에 대핚 부담 없이, 언제, 어디라도 즉각적으로 프레젠테이션을 진행하고 콘텐츠를 만들 수 있습니다.

> (※필요에 따라서 스마트폰을 이용해 진행하는 프레젠테이션 내용이 PC 브라우저를 통해 동시에 나타나도록 함으로써 강의나 회의 현장에서 유용하게 활용할 수 있습니다.)

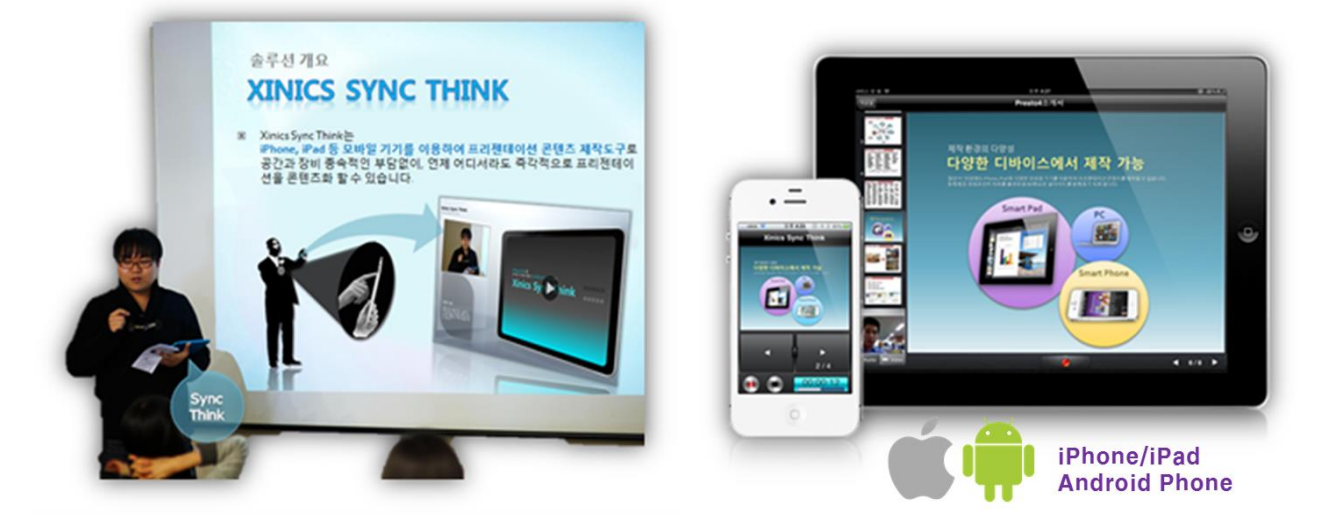

#### PPT 자료를 제작해서 꼭 업로드 해야 하나요?

네. 기본적으로 SyncThink는 발표자료인 PPT 슬라이드를 업로드 해야 하며, 업로드 된 자료를 바탕으로 콘텐츠를 제작하는 방식입니다. (핚남대학교 아크로폴리스 마이페이지에 업로드 됩니다.)

### 2. SyncThink 로 콘텐츠 제작 시 준비사항

#### 1. 스마트 기기에 프레젠테이션 녹화 어플리케이션 설치

스마트폰에서 실행될 수 있도록 프레젠테이션 녹화 APP을 설치합니다.

[안드로이드] Play 스토어 접속 [아이폰/패드] APP 스토어 접속 SyncThink 검색 하여 설치 Ê • 1131% 고후 3:36 SyncThink [4+] Xinics  $lnc.$ PHRASE о **IO** 설치 회화사전 **TestFlight** App Store 리뷰 관련 콘텐츠 자료함 xend R  $\rightarrow$  $\left| \widehat{\mathbf{e}} \right|$ **Cisaus**  $|\overline{\bigcirc}|$ 사  $\cdots$  $\bigcap_{i=1}^n$  $1111$  $\left( \mathbf{:::}\right)$ 

#### 2. PPT 슬라이드 업로드를 위핚 프로그램 설치

PPT 슬라이드를 업로드 할 수 있는 Sync Think for Windows 프로그램을 설치합니다.

Í

**DILAIX** 

핚남대학교 아크로폴리스 접속 ▶ 상단 [콘텐츠 제작가이드] 탭 클릭 ▶SyncThink 모바일 프레젠테이 션 녹화 클릭 ▶ Sync Think for Windows 프로그램 설치

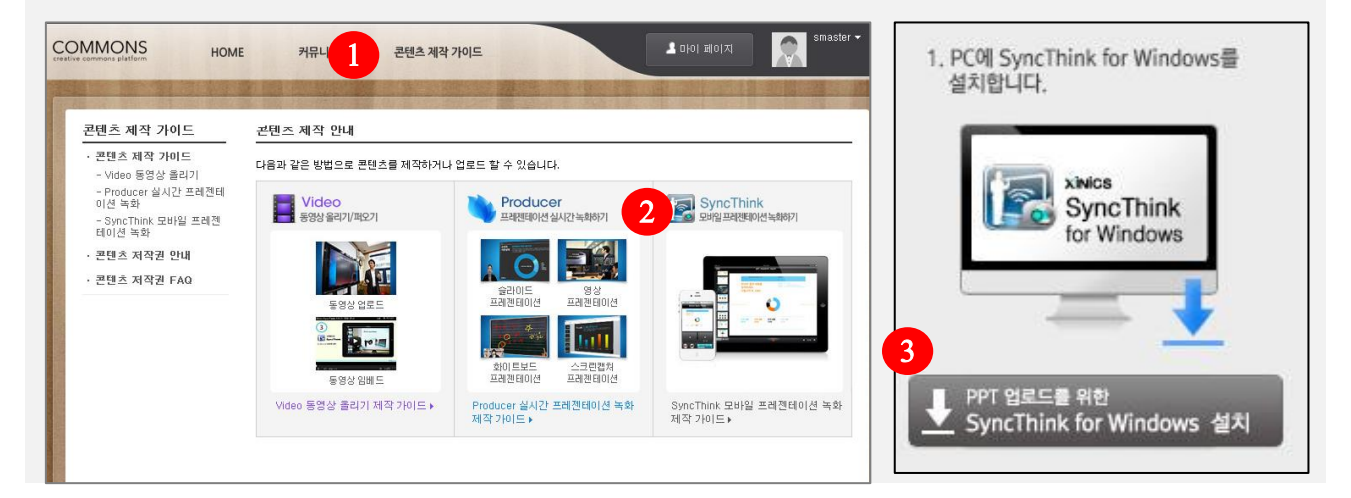

#### 1. 스마트 기기에 프레젠테이션 녹화 어플리케이션 설치 상세안내

#### 1 스마트폰에 SyncThink APP 설치

- 스마트폰에서 Play 스토어나, App 스토어에서 검색 창에 [SyncThink] 검색

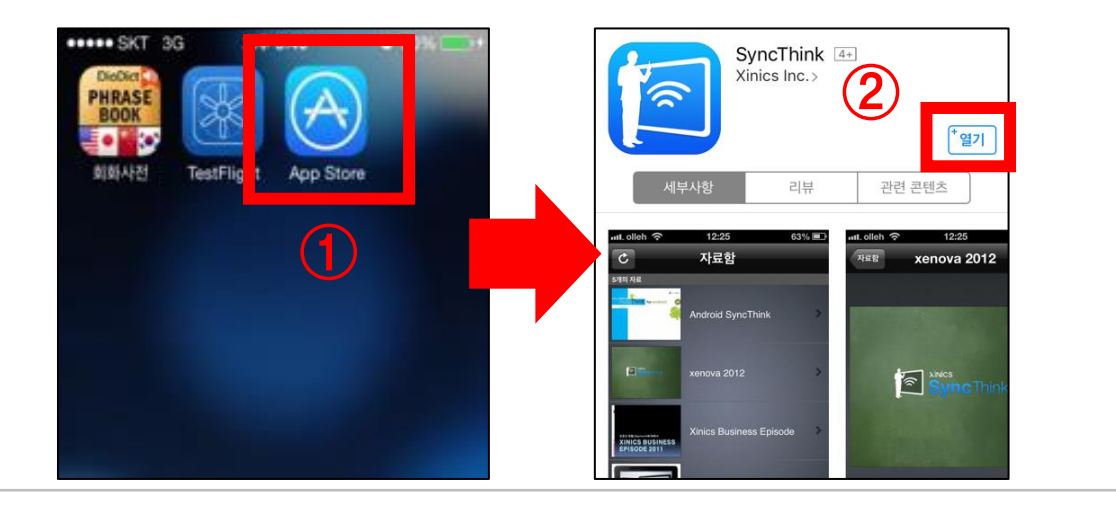

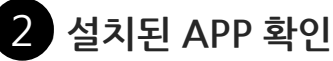

- 스마트폰에 [SyncThink] 아이콘이 설치 되었는지 확인합니다.

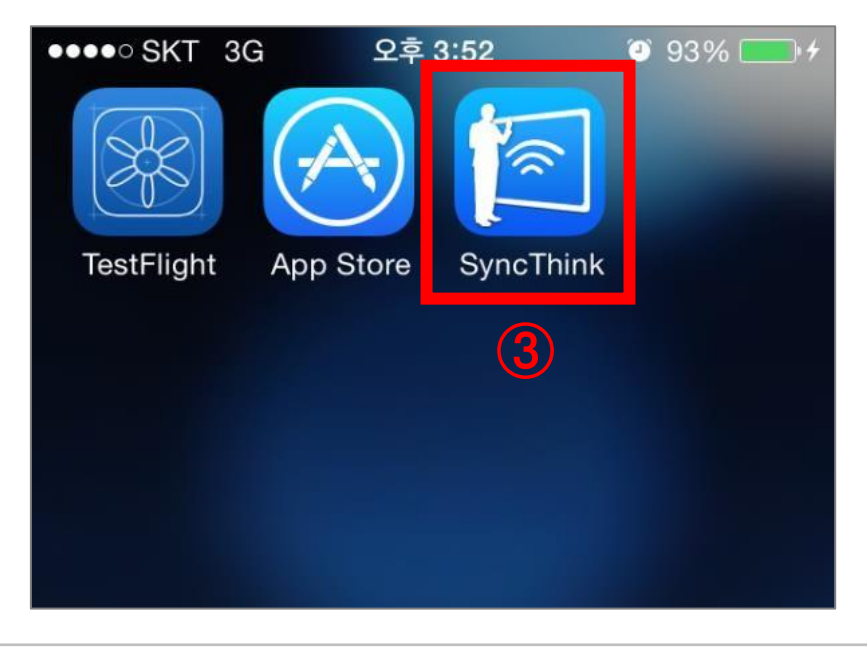

7

#### 2. PPT 슬라이드 업로드를 위핚 프로그램 설치 상세 안내 2. PPT 슬라이드 업로드를 위핚 프로그램 설치 상세 안내

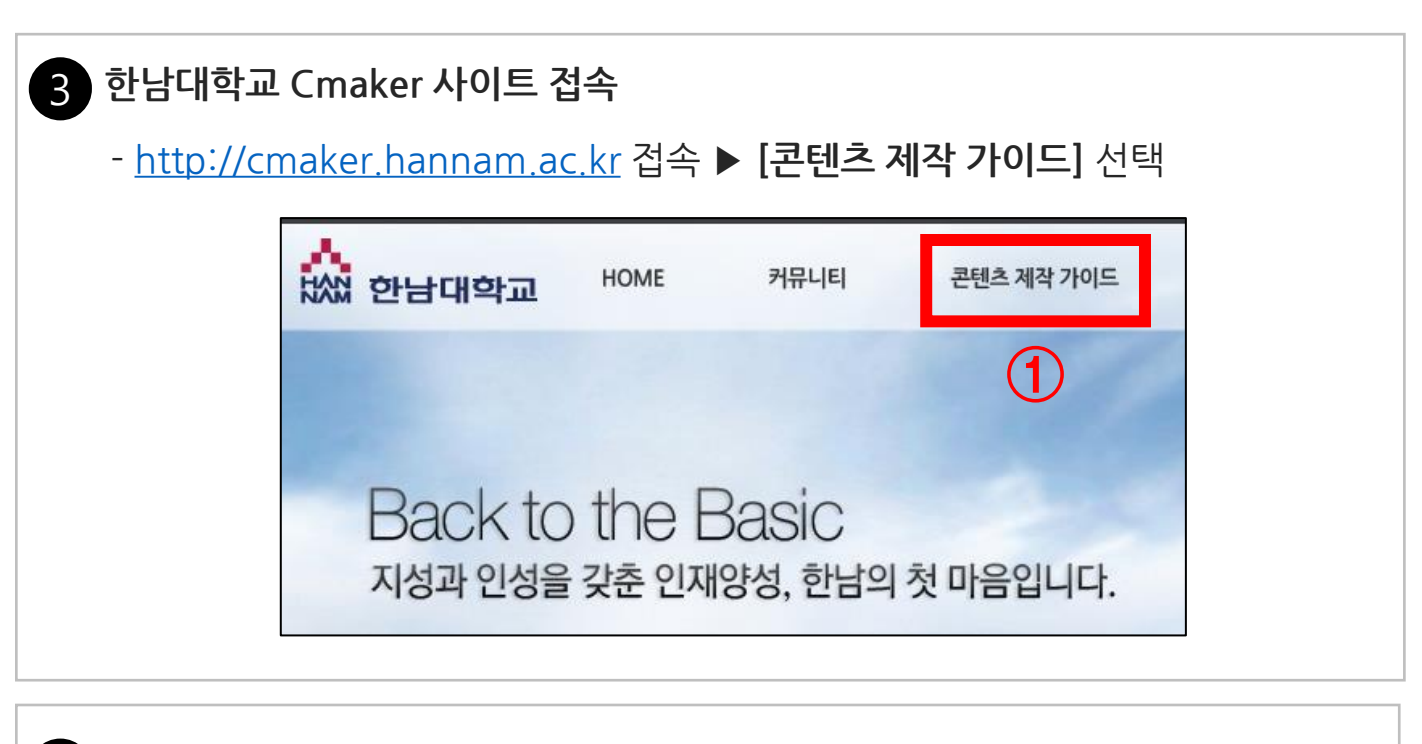

#### 4 PPT 업로드를 위한 SyncThink Windows 설치

- SyncThink 모바일 프레젠테이션 녹화 클릭 ▶ PPT업로드를 위핚 SyncThink

Windows 설치 선택

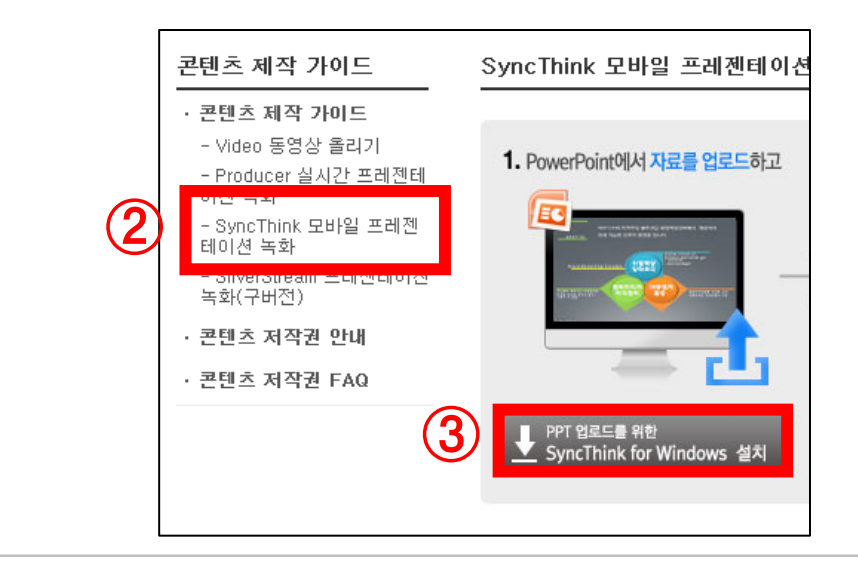

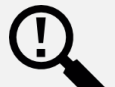

왜 모바일에 SyncThink APP을 설치하고 또 PC에 프로그램을 설치해야 하나요? PC에 PPT를 업로드 하기 위핚 프로그램을 설치해야만 스마트폰에서 업로드된 PPT를 사용하여 콘텐츠를 제작핛 수 있기 때문입니다.

8

#### 3. SyncThink 화면 구성

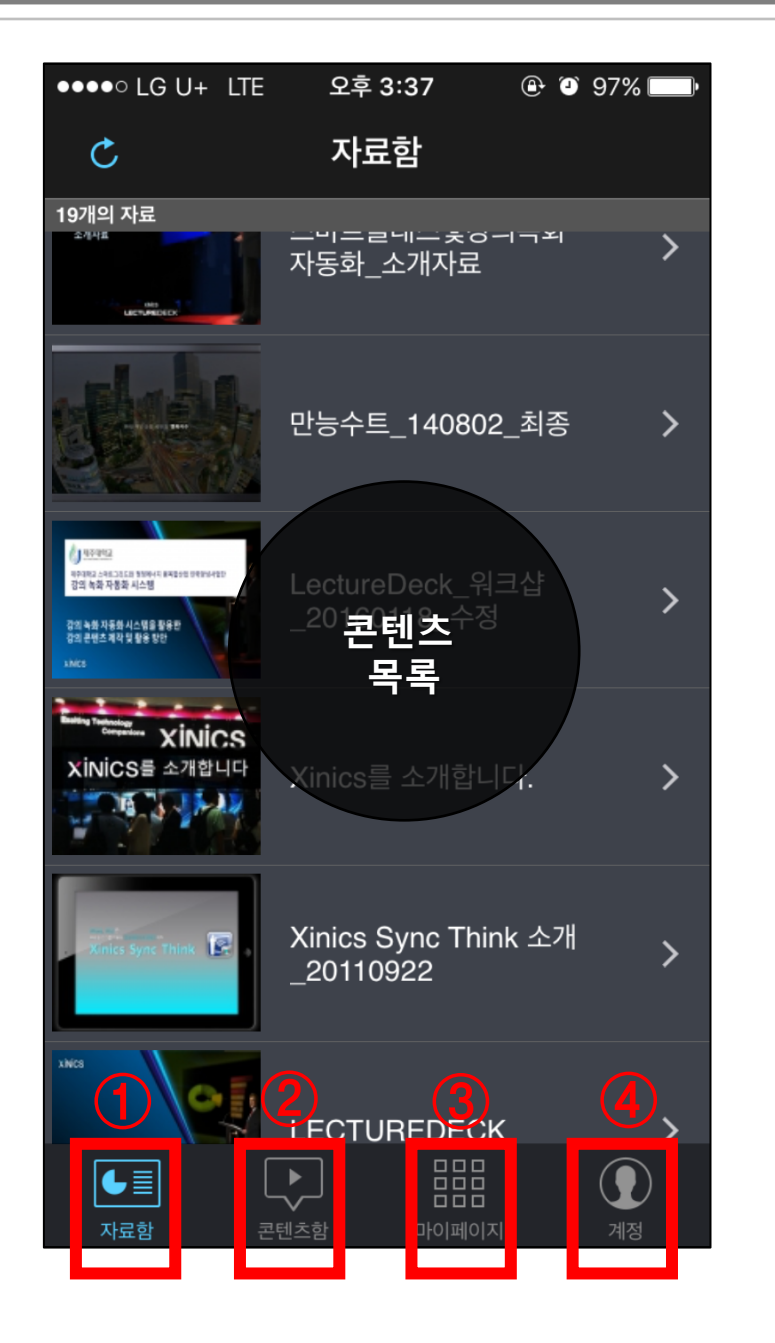

① 자료함 : PC에서 업로드핚 PPT 자료 등록

(아크로폴리스의 Sync Slide Data폴더에 업로드)

- ② 콘텐츠 함 : 제작핚 콘텐츠가 저장
- ③ 아크로폴리스 : 제작핚 콘텐츠를 업로드 핚 콘텐츠 목록이 확인
- ④ 계정 :로그인핚 계정 정보 및 로그아웃

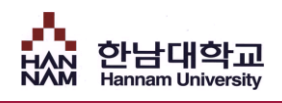

# SyncThink를 이용핚 콘텐츠 제작 따라하기

#### 1. 프레젠테이션에 사용할 PPT 자료 업로드

#### ◎ PPT 파일에서 [SYNCTHINK] 메뉴 선택 1

- 1) 발표자료인 PowerPoint 파일을 실행합니다.
- 2) PowerPoint 메뉴 상단의 [Sync Slide] 메뉴를 선택합니다.
- 3) [업로드] 버튼을 클릭합니다.

(업로드를 하기 위해서는 PPT 파일이 저장되어야 합니다.)

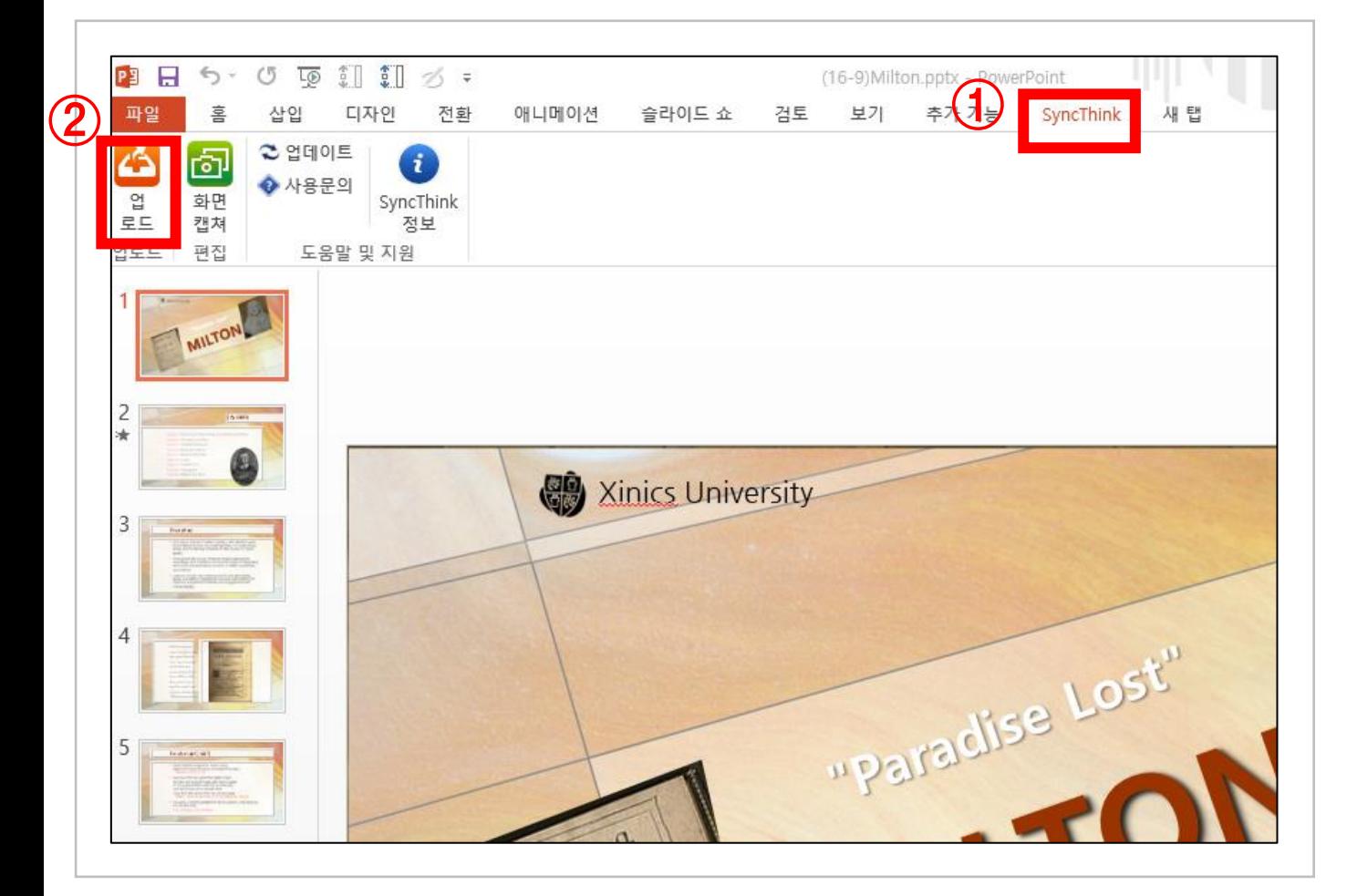

#### 1. 프레젠테이션에 사용할 PPT 자료 업로드

#### 2 PPT 자료를 업로드 하기 위한 로그인

- SyncThink로그인 화면이 나타나면 핚남대학교 선택 ▶ 로그인(포탈계정과 동일)

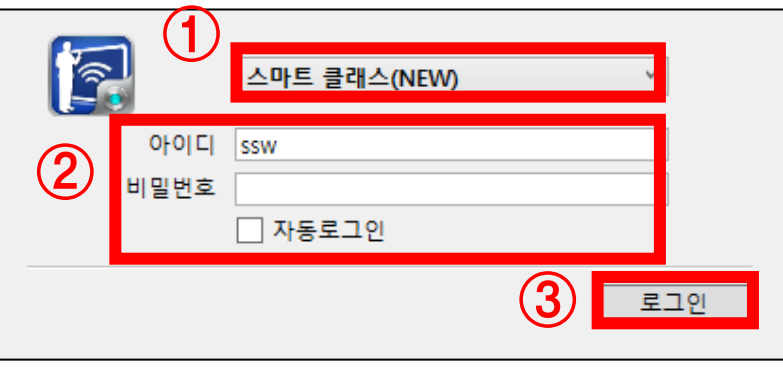

#### 3 PPT 제목 및 개요 등록 후 업로드

- 제목과 개요를 작성핚 후 업로드

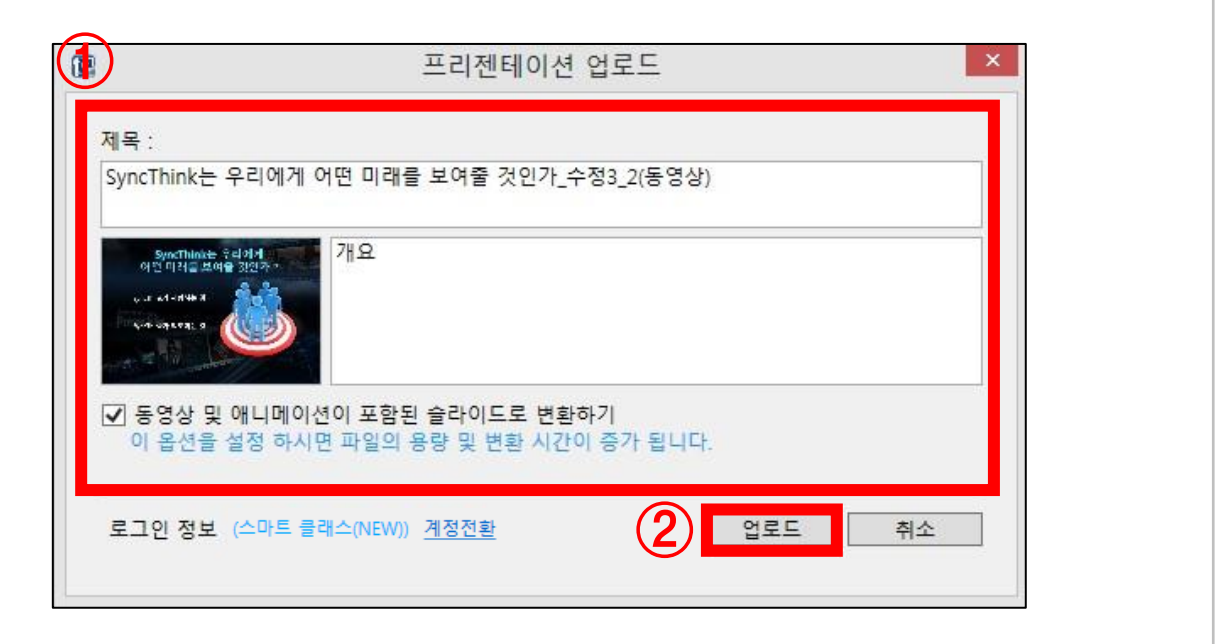

#### 2. PC에서 프레젠테이션을 보여주며 녹화

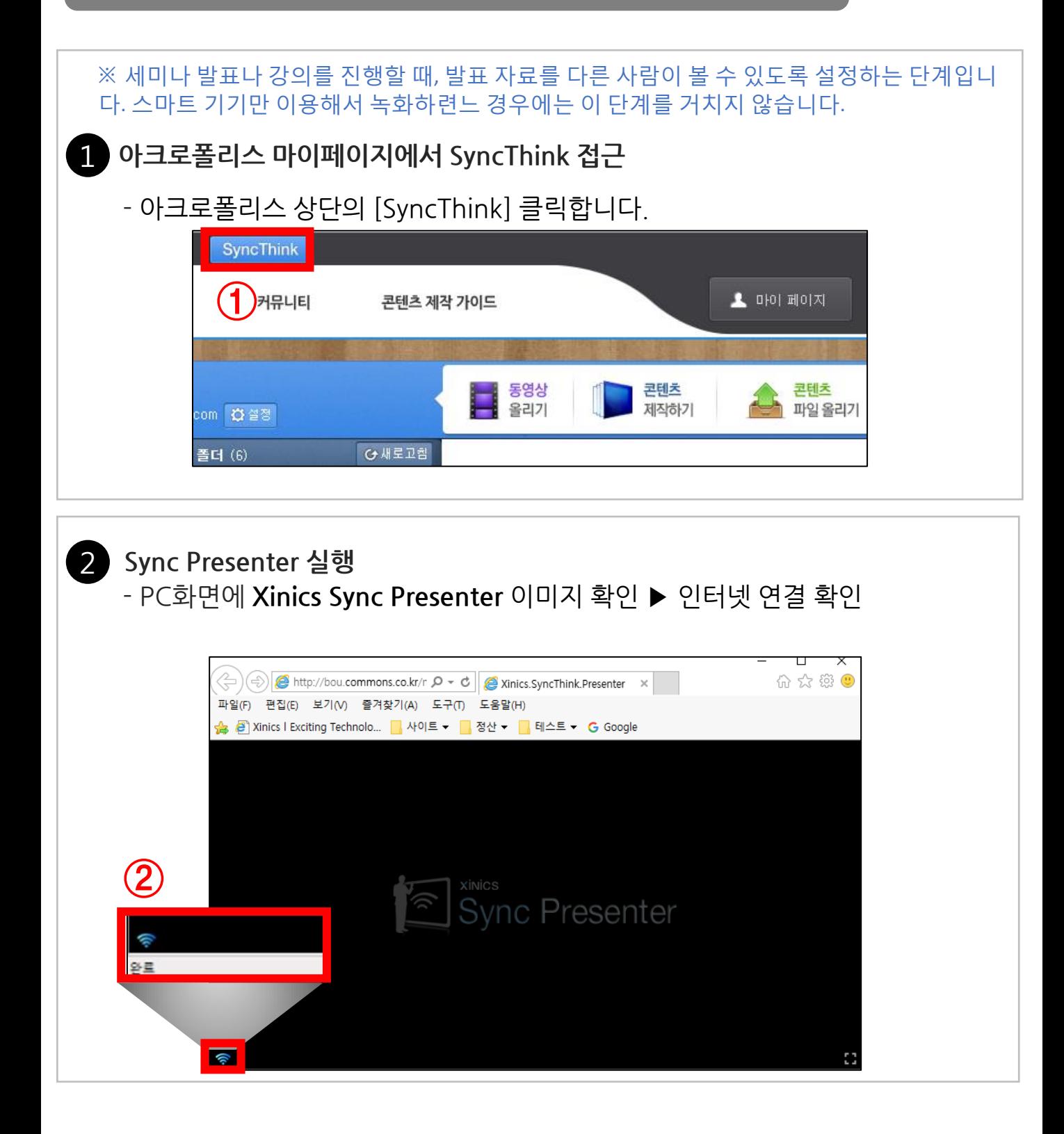

인터넷 연결확인 방법

와이파이 모양이 확인되어야 정상적으로 인터넷이 연결되어 Sync Presenter가 작동합니다.

#### 3. 스마트폰 APP에서 녹화 진행

#### ◎ 스마트폰에서 APP 실행 1

- 스마트폰에 설치된 SyncThink APP 실행

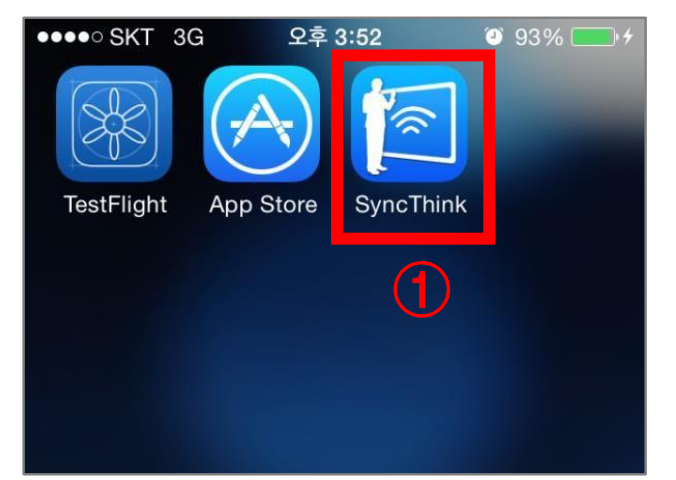

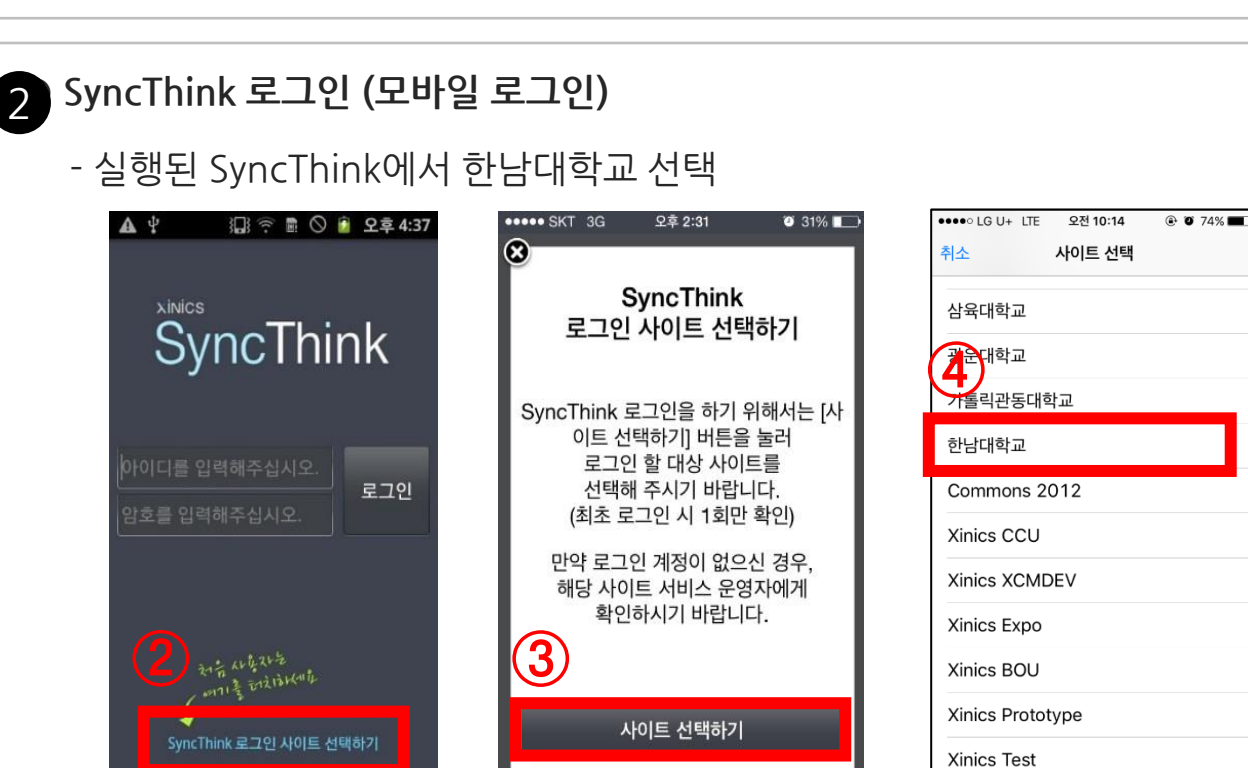

[SyncThink 처음 실행화면] [로그인 사이트 선택] [해당학교 선택]

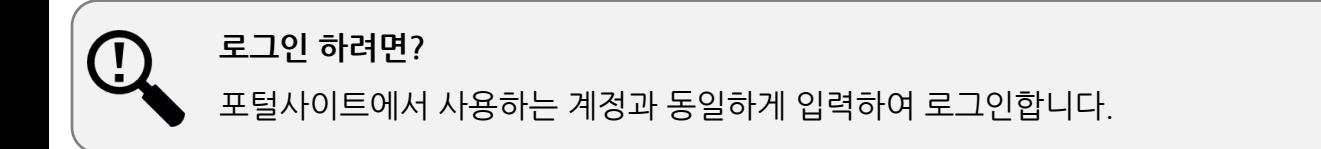

#### 3. 스마트폰 APP에서 녹화 진행

#### 3 업로드 해놓은 PPT 자료 선택 및 다운로드

- 1) 자료함에서 업로드 핚 발표자료를 선택합니다.
- 2) 안정적인 프레젠테이션을 진행할 수 있도록 PPT 슬라이드를 다운로드 합니다.

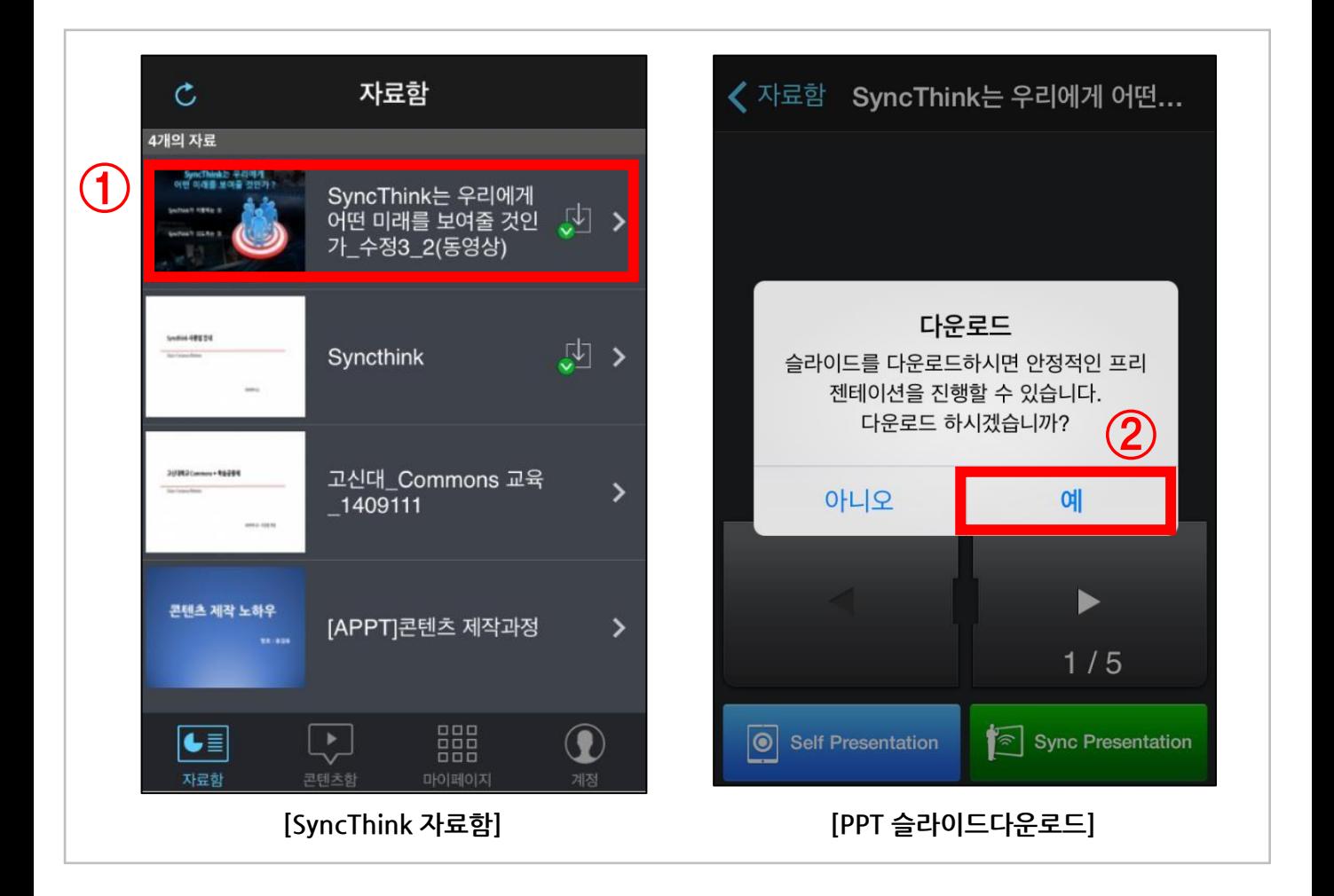

#### 3. 스마트폰 APP에서 녹화 진행

- Sync Presentation 클릭

4

프레젠테이션 유형 Sync Presentation 선택

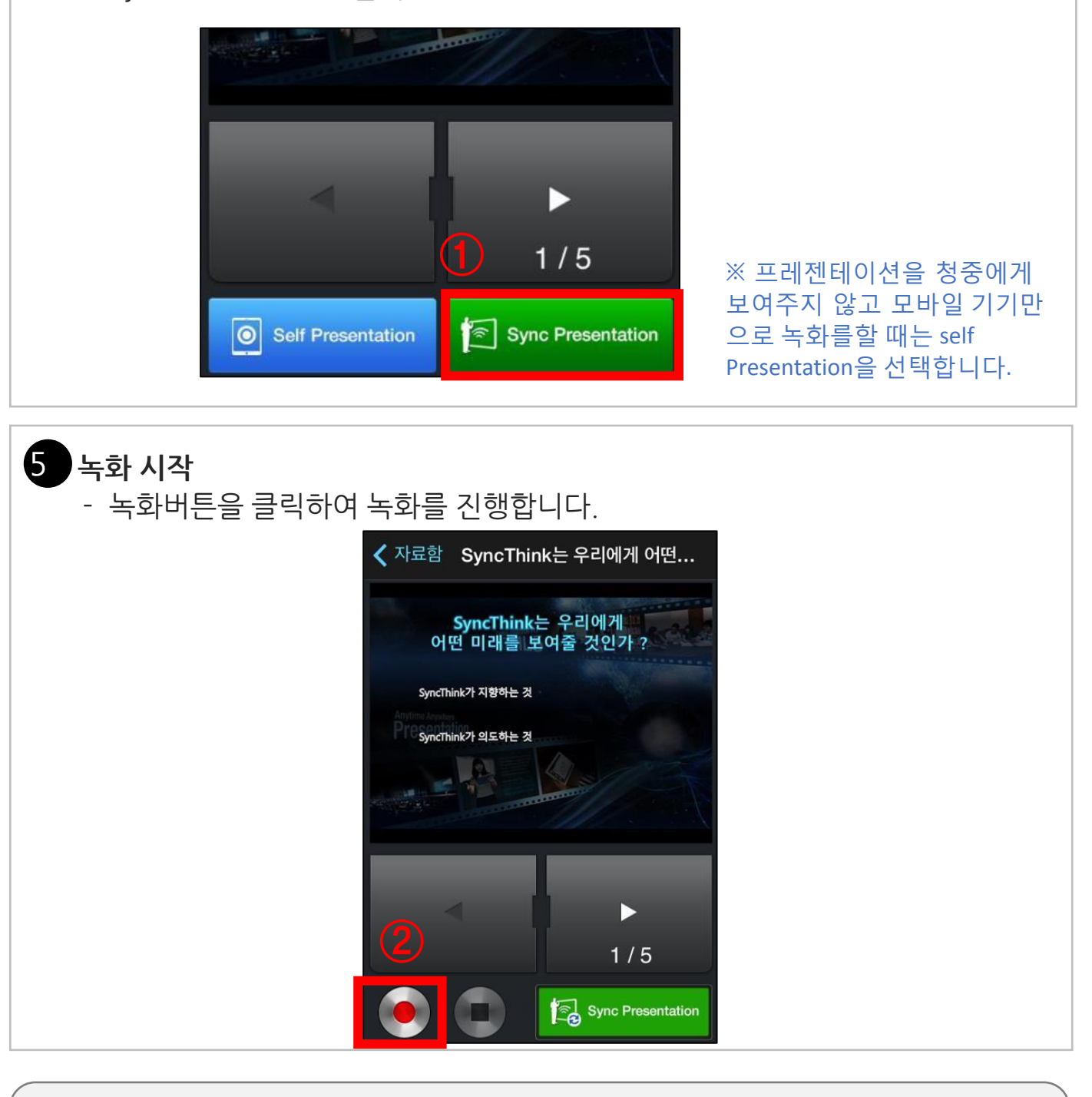

Self Presentation 이란?

세미나 등 발표현장에서 발표하지 않고 스마트폰으로만 사용해서 녹화하는 기능입니다. 녹화방식은 Sync Presentation 방식과 동일하나,PC화면을 준비핛 필요가 없습니다.

#### 3. 스마트폰 APP에서 녹화 진행

#### ◎ 녹화 진행 6

- 1) 슬라이드를 넘기면서 녹화를 진행합니다.
- 2) 녹화 중갂에 손으로 화면을 이동하거나 하이라이트 지시봉 효과를 홗용합니다.
- 3) 녹화를 종료버튼을 선택하여 녹화를 종료 합니다.

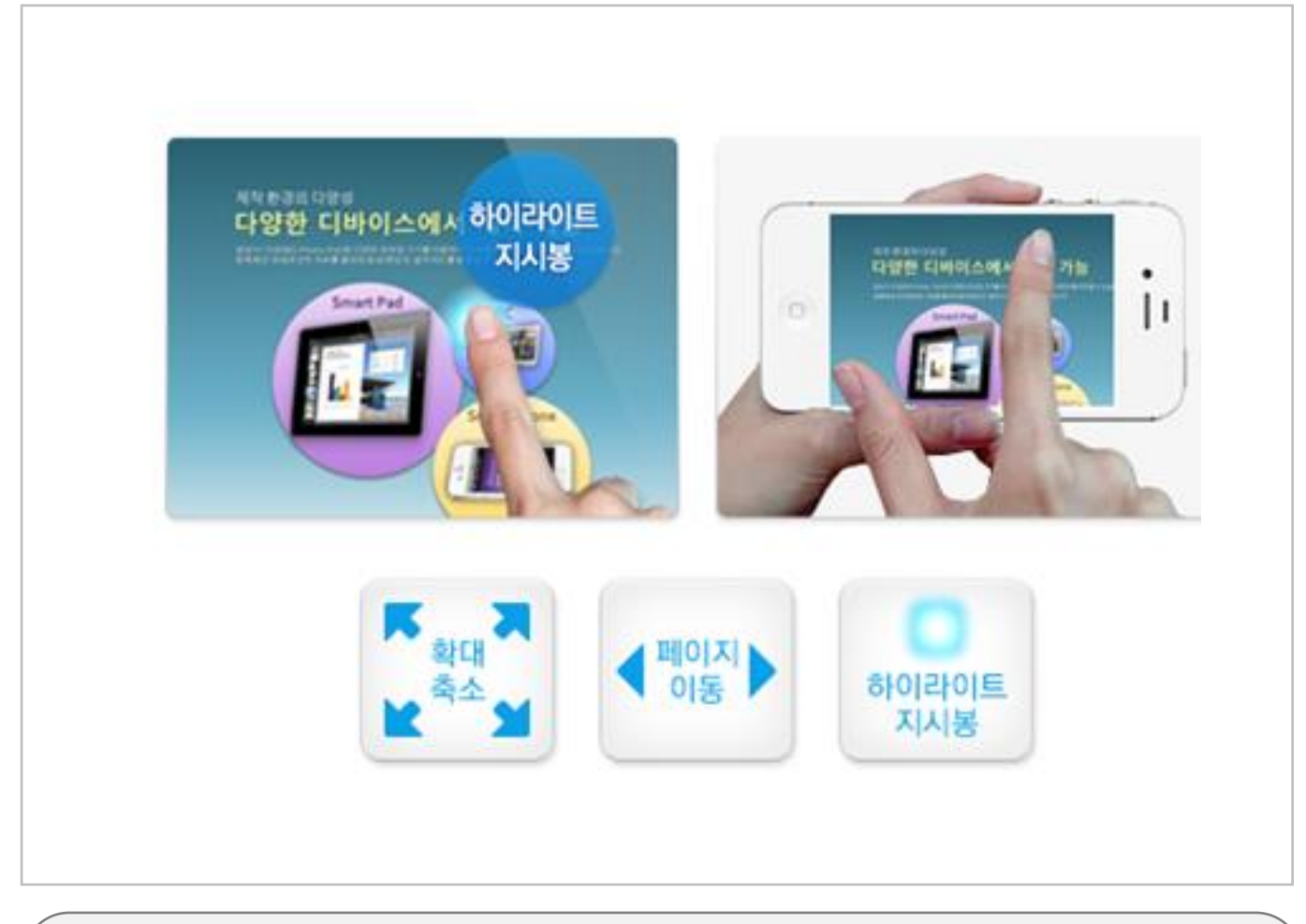

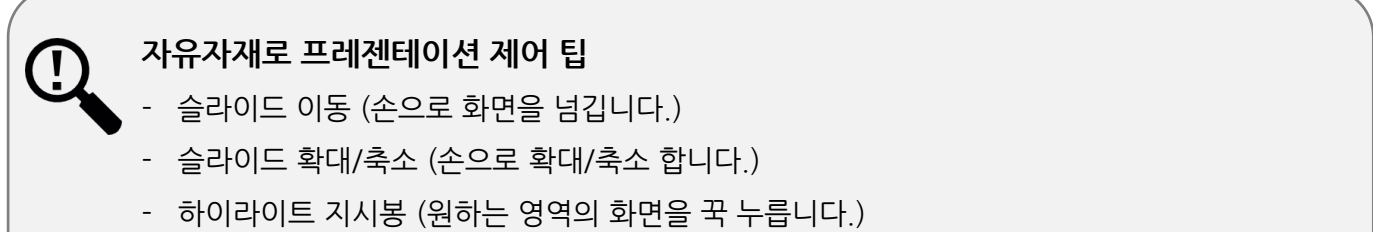

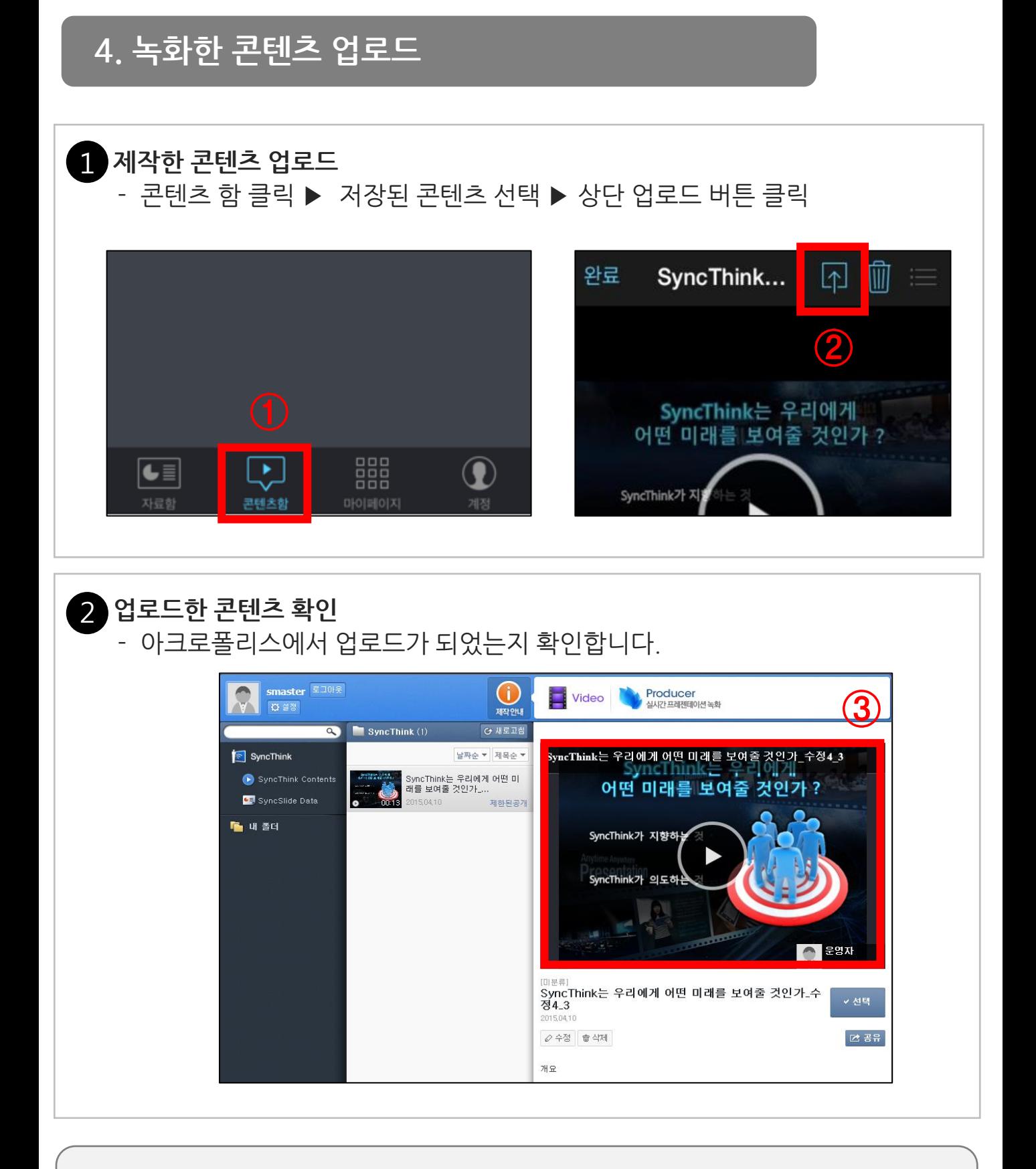

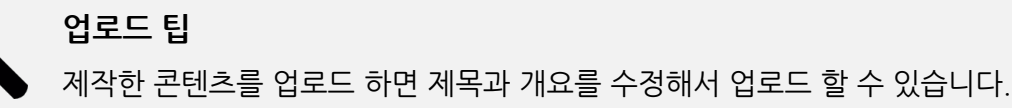

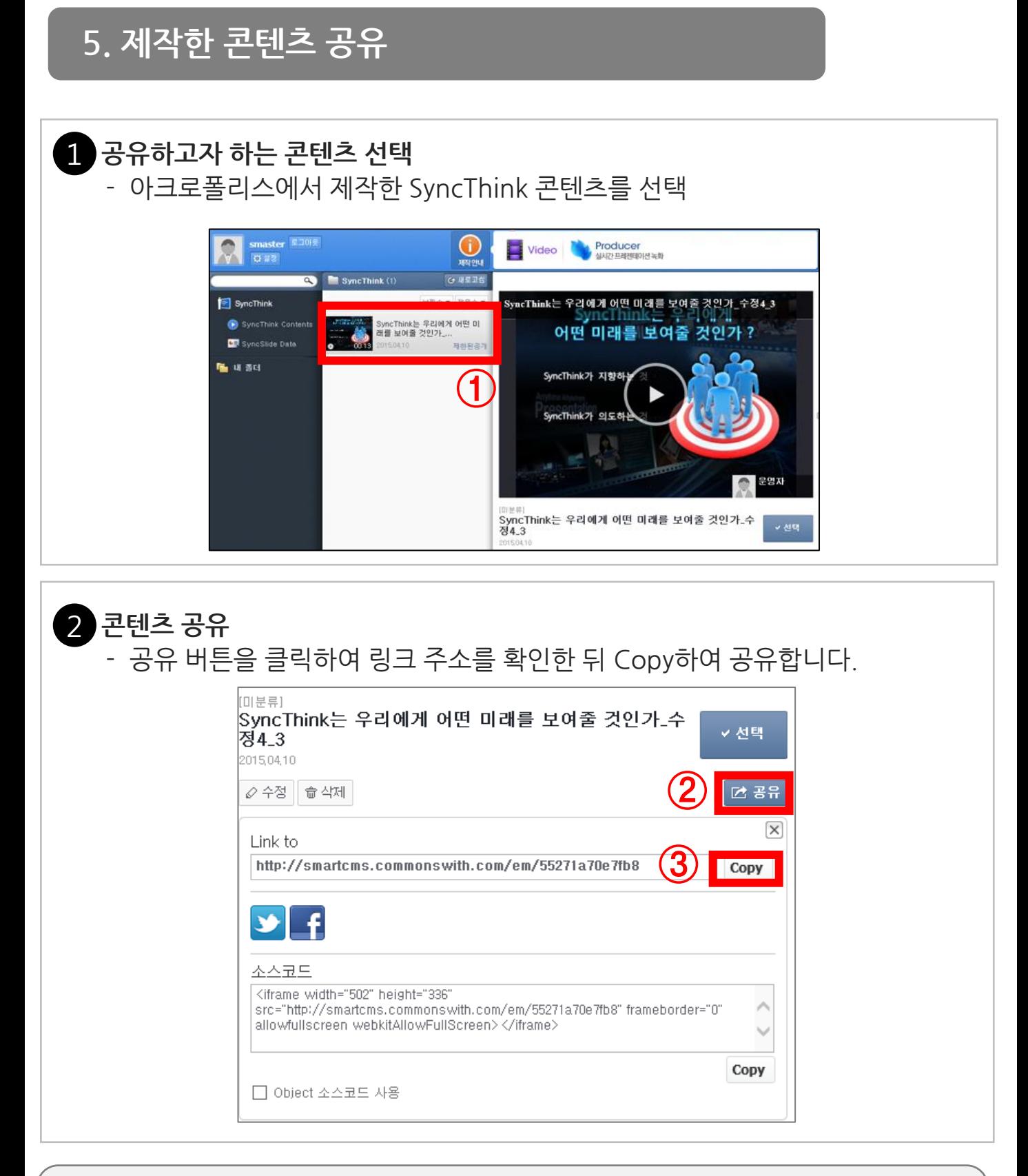

#### 콘텐츠 정보 수정 및 폴더 관리

콘텐츠 정보수정은 앞서 설명핚 콘텐츠관리에 게시된 방법과 동일하며, SyncThink로 제작핚 . 콘텐츠는 별도로 폴더관리 기능이 지원되지 않습니다.